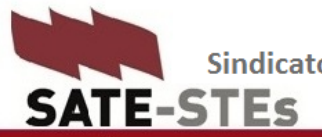

Sindicato Autónomo de Trabajadores y Trabajadoras de la Enseñanza de Melilla C/ Carlos de Arellano, 5 3ºC 52004 MELILLA 952 68 52 73 satestes.es sate@stes.es

## **MANUAL DE REGISTRO DE DOCUMENTOS**

# **A TRAVÉS DE LA SEDE ELETRÓNICA DE LA ADMINISTRACIÓN**

Para registrar INSTANCIAS Y DOCUMENTOS **se debe acudir al registro electrónico**. Para registrar electrónicamente es necesario contar con el **certificado electrónico**. Esta herramienta nos permite identificarnos ante la administración y firmar los documentos que queremos presentar ante los organismos públicos.

- Si **cuento con certificado electrónico o digital instalado en el ordenador de casa**, debo escanear el documento a presentar (por ejemplo el parte de baja o de alta médico), o hacerle una foto de buena calidad y enviarla a mi correo electrónico. De mi correo la descargaré al ordenador y la guardaré en el escritorio con el nombre adecuado: parte de baja, parte de alta,…
- Me voy al navegador y buscaré la siguiente dirección: <https://rec.redsara.es/registro/action/are/acceso.do>

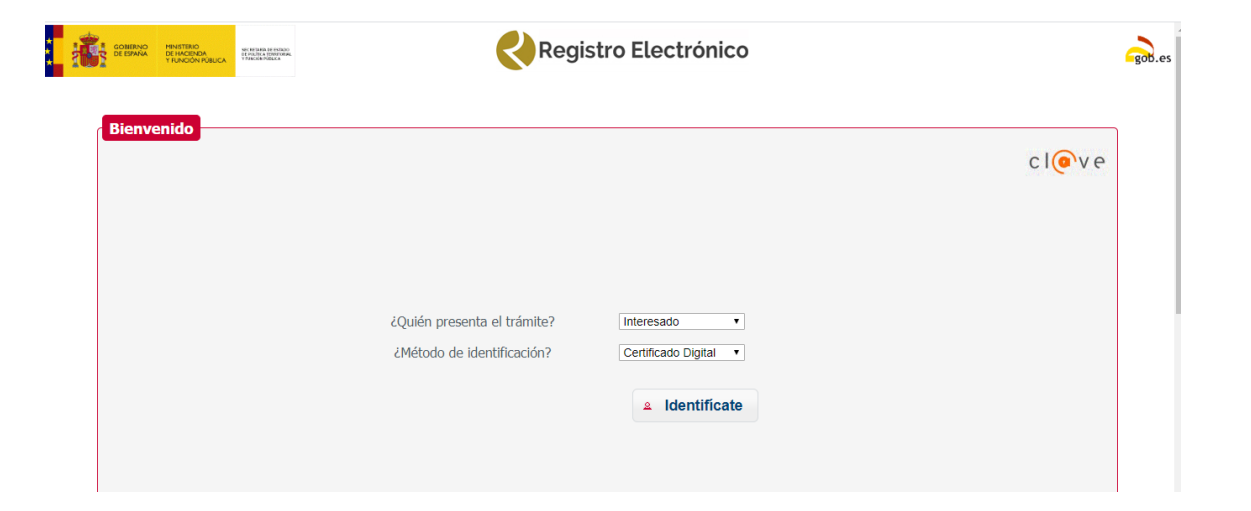

En esta página, en letra pequeña me explica las especificaciones técnicas que debe tener mi PC, y una cosa MUY IMPORTANTE, me pide que me descargue la APLICACIÓN AUTOFIRMA. **ESTO ES LO PRIMERO QUE DEBO HACER ANTES DE SEGUIR.**

Me da este enlace: [https://firmaelectronica.gob.es/Home/Descargas.html,](https://firmaelectronica.gob.es/Home/Descargas.html) donde seleccionaré la opción de descarga que más se adecúe a las características técnicas de mi ordenador.

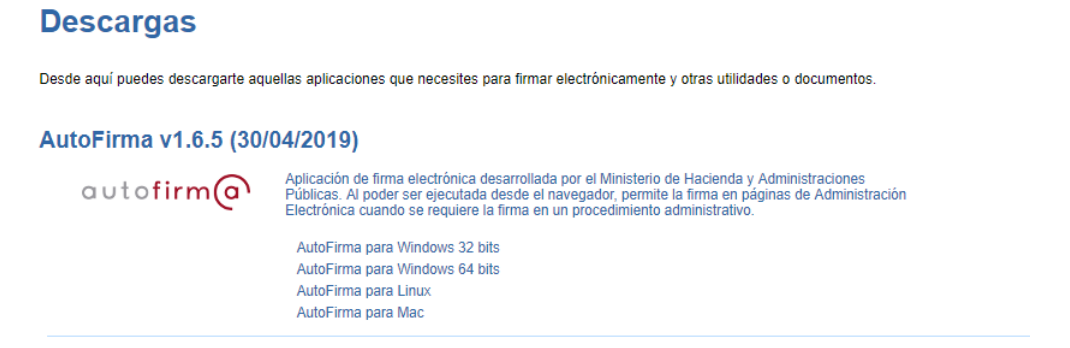

**Una vez instalado el Autofirma**, sigo con la página anterior.

Por defecto en ella me salen estas opciones, **INTERESADO Y CERTIFICADO DIGITAL**. Le doy al botón de **IDENTÍFICATE.**

Se abrirá una ventana en la que puedo ver **mi certificado**, o varios si en ese PC hay instalados otros. Seleccionaré el que tiene mi nombre y de daré a **aceptar**.

#### Se me abrirá una nueva página, esta:

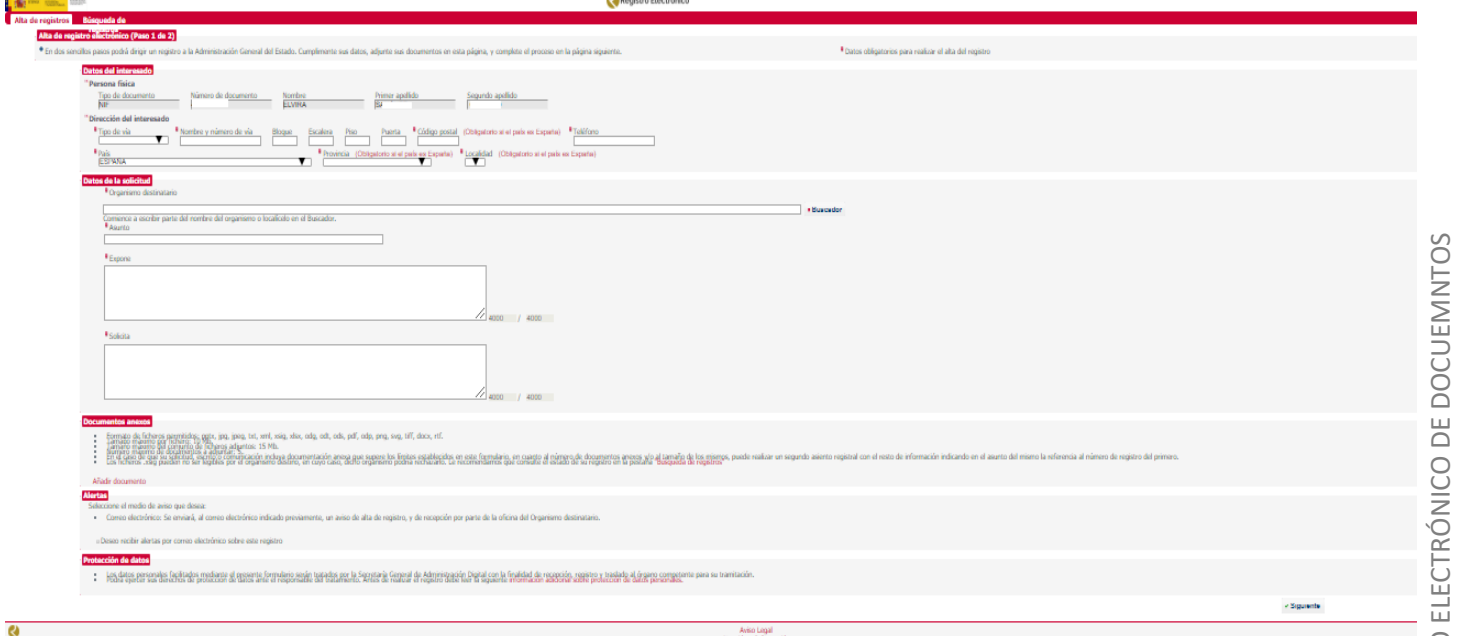

Tiene las siguientes partes:

- Datos personales.
- Organismo a quien va destinado el documento que quiero registrar. En el Buscador selecciono **Ministerio de Educación y FP** y le doy a enter. Luego en filtrar, las palabra **Melilla** y enter. Me saldrá DP del MEyFP Melilla, que selecionaré marcando el punto al efecto.
- Asunto: parte de baja, parte de alta…
- Expone y Solicita. Como una instacia al uso, explico los motivos del registro y solicito que sea atendida mi petición.
- Añadir documento. Presiono y me sale esta ventana:

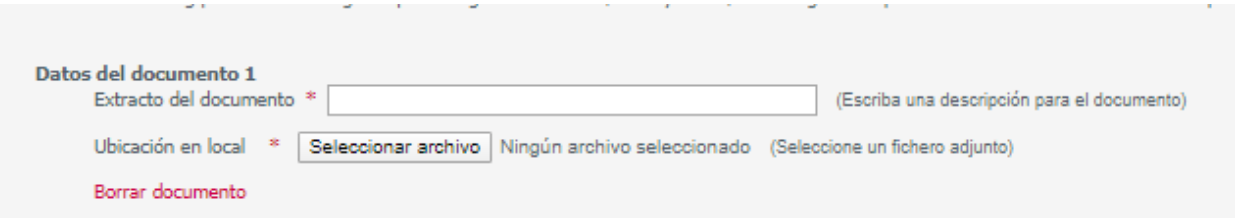

Pongo el nombre del documento: parte de baja, parte de alta,…

Y selecciono el archivo, que lo tengo guardado en el escritorio con el nombre adecuado, como hemos recomendado anteriormente.

 Alertas. Añado mi correo electrónico, si quero recibir notificación del registro que estoy realizando.

### **Cumplimentada la solicitud, le doy a SIGUIENTE.**

La página siguiente que se abre no se puede modificar. Le doy a **SIGUIENTE.**

La **aplicación AUTOFIRMA** se abre automáticamente**.** De nuevo selecciono mi certificado electrónico, de la misma manera que al inicio del trámite.

#### Le doy a **FIRMAR.**

**Por último** se abre una página de confirmación de registro del documento. Arriba, en el centro de la misma, un símbolo de documento PFD me indica que me puedo **descargar el justificante** del mismo. En pocos minutos también me llegará al correo consignado en la solicitud rellenanda el justificante del registro.

Esperamos haber sido de ayuda una vez más.

Melilla, 24 de marzo de 2020

**EL Secretariado de SATE-STEs.**